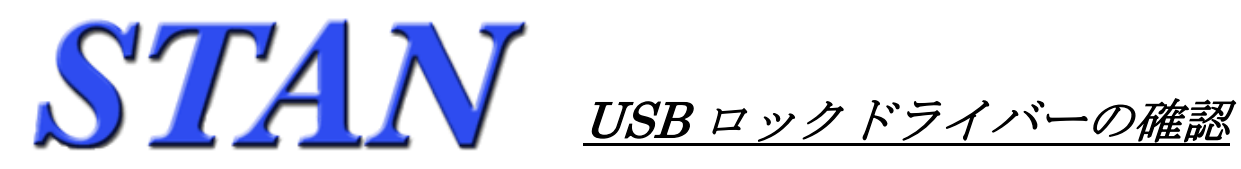

## USB ロックドライバーの有無は下記の方法で確認します

- ・コントロールパネル を表示させます。 Windows XP の場合は、 画面左下から [スタート] → [設定] → [コントロールパネル] を選択します。 Windows Vista,7の場合は、画面左下から [スタート] → [コントロールパネル]を選択します。
- ・コントロールパネルから [プログラムの追加と削除] (Vista, 7の場合 [プログラムと機能]) を起動。
- ・表示される「プログラムの一覧」の中に、[ Sentinel System Driver Installer XXX ] 、もしくは [ Sentinel System Driver Ver.XXX ] 、[ Sentinel Protection Installer XXX ] が存在していれば ドライバーはインストール済みです。(XXX は任意のバージョン番号を示します。) さらにドライバーをインストールする必要はありません。STAN のロックを差し込めば認識され、 利用可能な状態になります。

## < Windows XP の場合 >

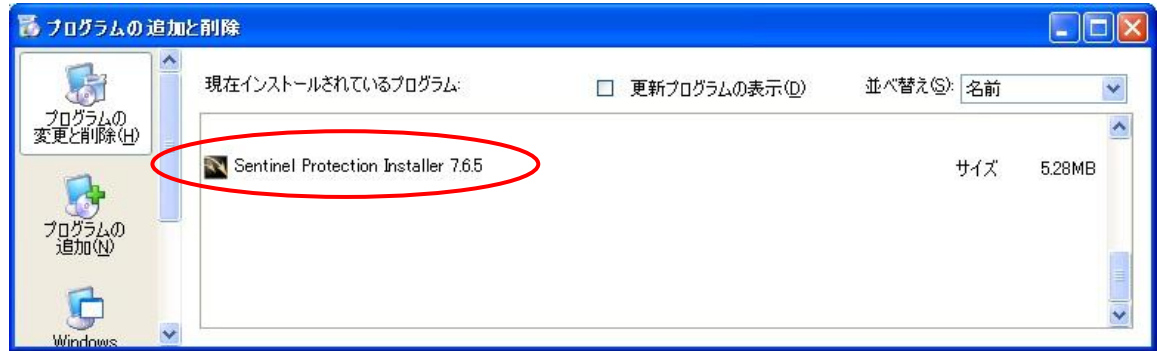

## < Windows Vista ,7 の場合 >

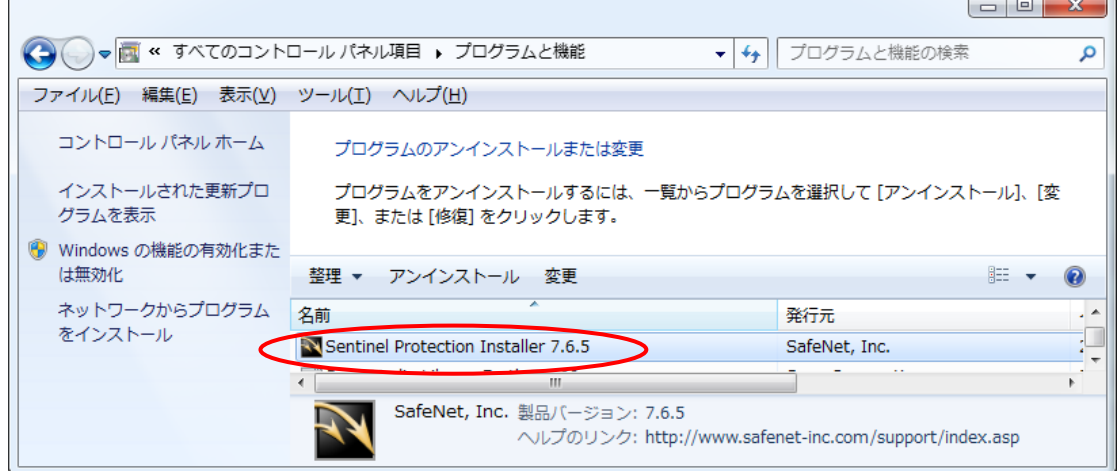

・確認後は表示画面右上の [×] をクリックすれば画面が閉じます。